# **User Manual**

# **Online Exam Enrollment And Application System**

#### **Disclaimer :**

This document is released by MNC Limited. The information contained in this document is confidential and no part of this document may be reproduced, stored in a retrieval system or transmitted in any form or by any means, electronic, mechanical, photocopying, recording or otherwise, without the prior written consent of MNC Limited: ANY QUERIES OR SUGGESTIONS SHOULD BE FORWARDED TO: The Registrar Maharashtra Nursing Coucil, E.S.I.S.Compound, LBS Road, Mulund (W).

1) Getting Started for **Online Enrollment System click on Maharashtra Nursing Council website www.maharashtranursingcouncil.org** is shown as below,

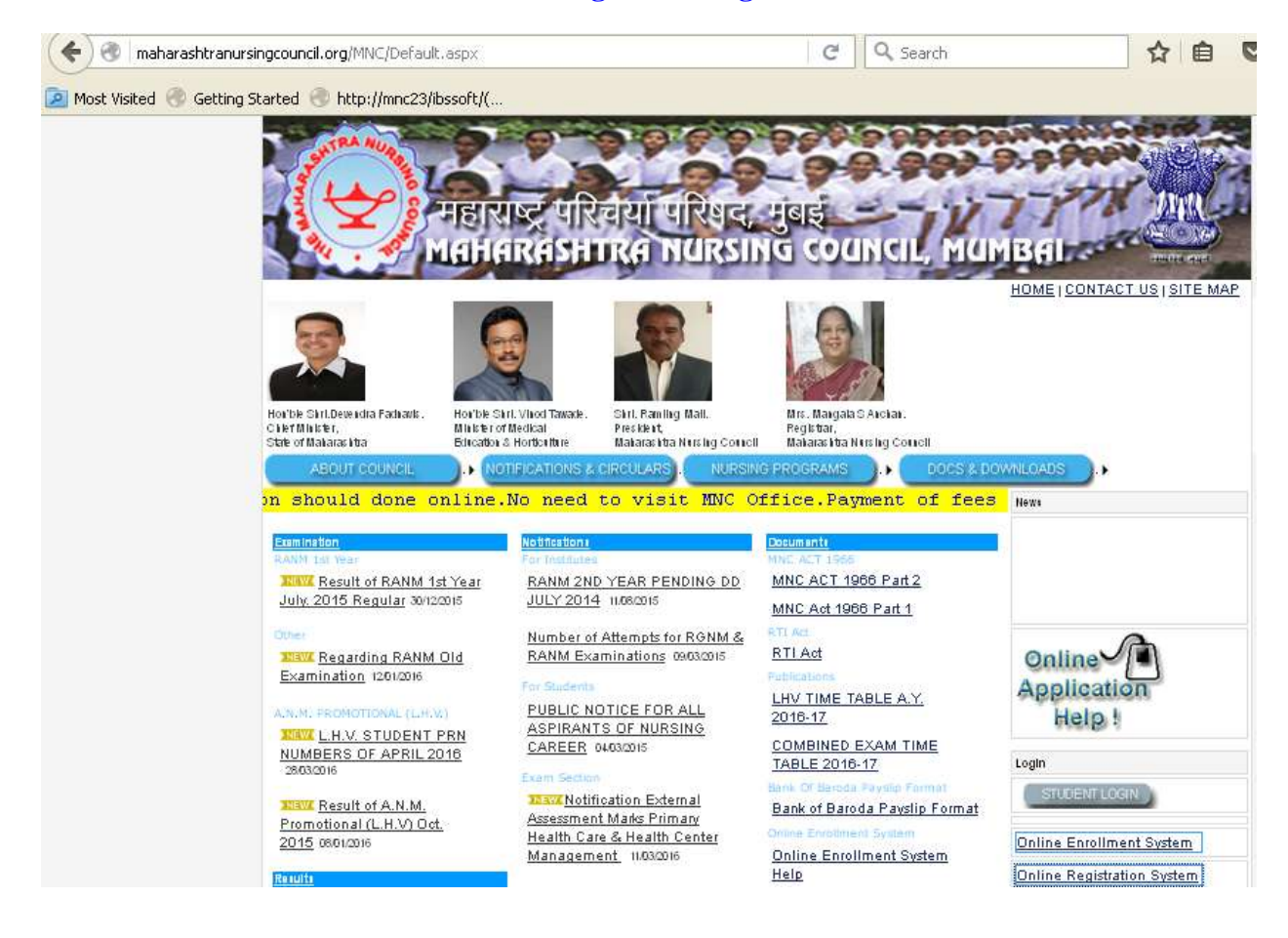

2) **Click Online Enrollment System To Get Started As shown below :**

### User Manual –Online Exam Enrollment and Application System

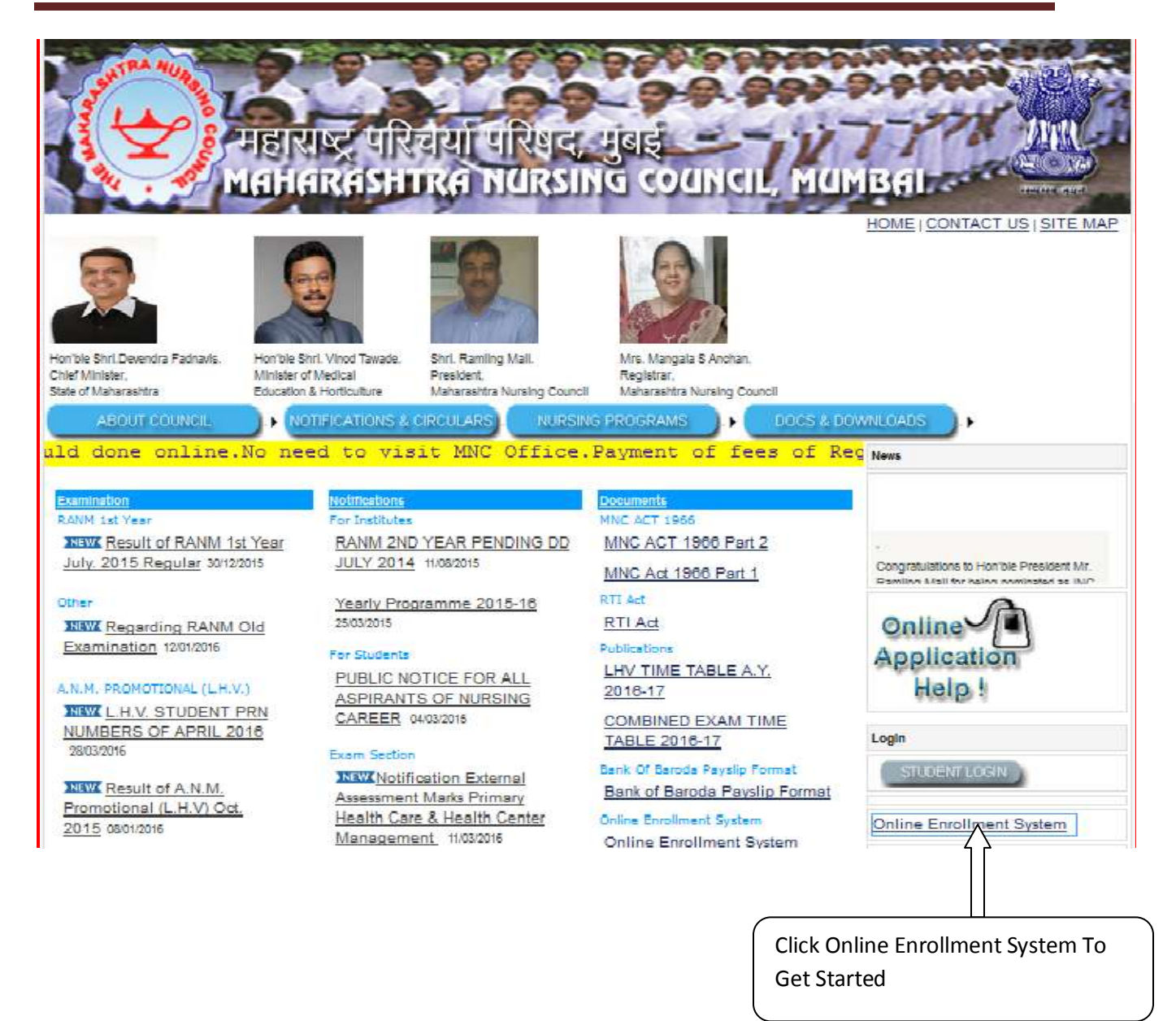

3) Click on 'login page' button to go for login

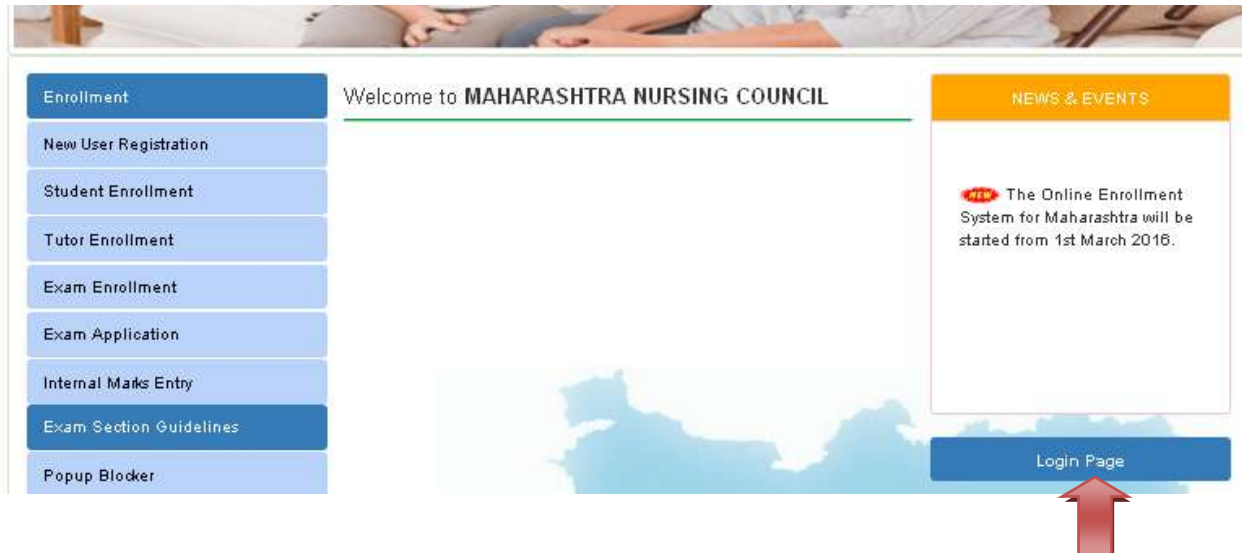

- 4) If you have already created Account for current academic year , fill the following details in login form
	- A) Year
	- B) Course Name
	- C) User name
	- D) Password

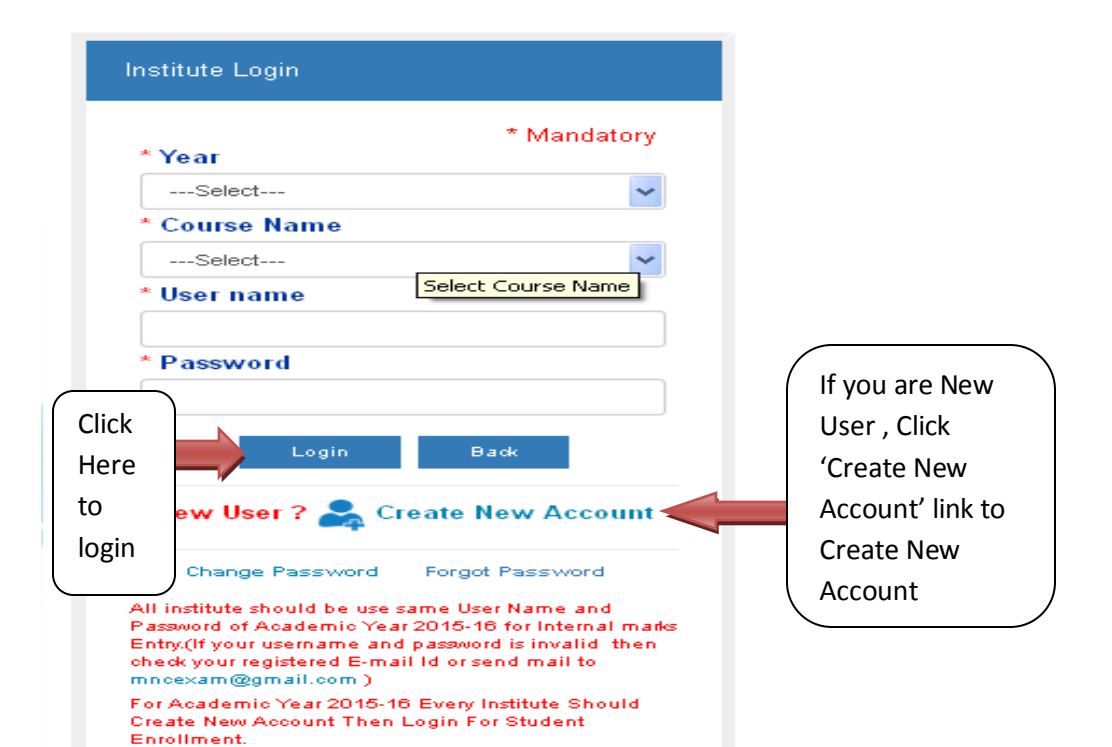

- 5) If you are New User , Click 'Create New Account' link to Create New Account
- 6) Create New account form will open as shown in below image

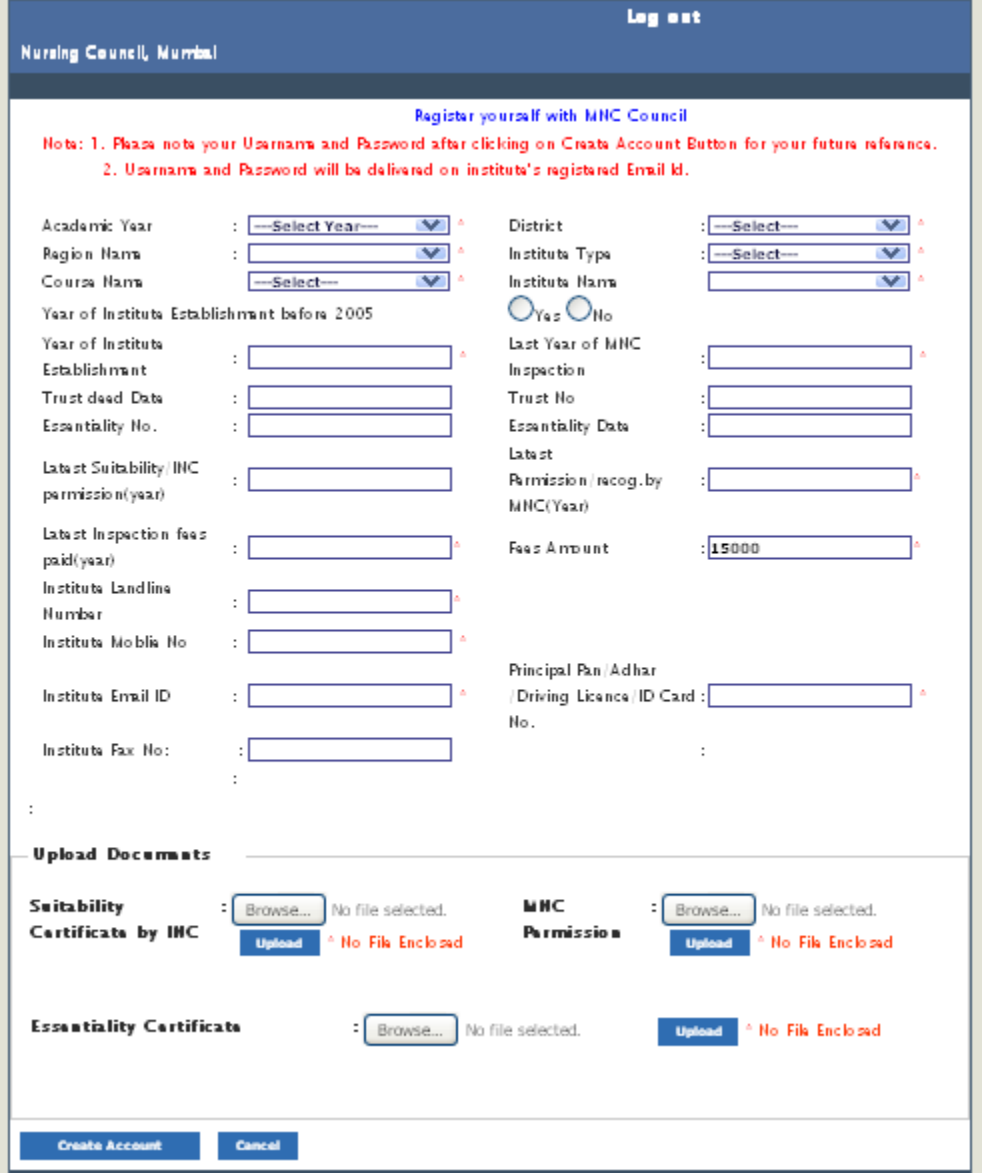

- 7) After Creating account You Will Get Username And Password on your registered Email Id as well as it will show on form itself.
- 8) Keep those details for further Reference.
- 9) After successful Login You will See Form Like shown Below:

### User Manual –Online Exam Enrollment and Application System

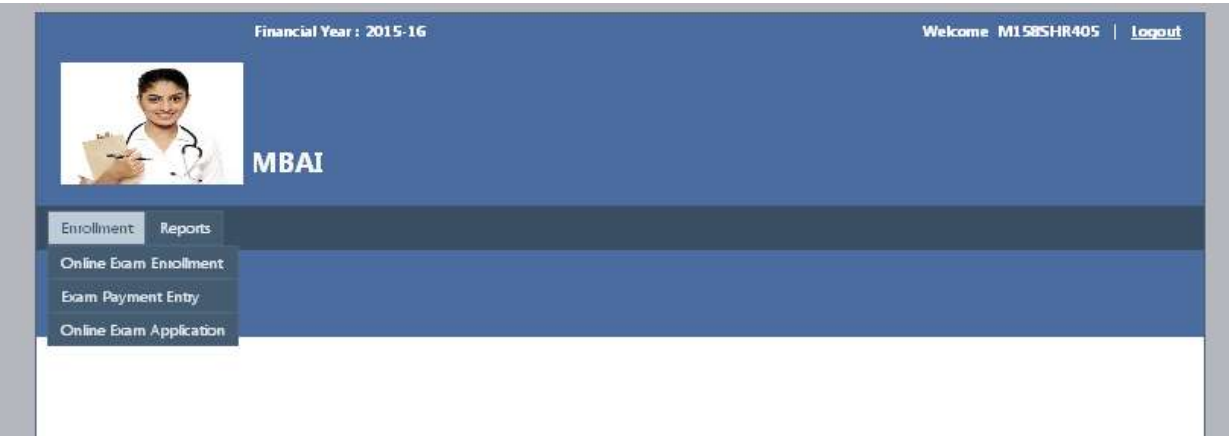

#### 10) **In Enrollment section you will see three options**

- a) Online Exam Enrollment
- b) Online Exam Application
- c) Exam Payment Entry

#### 11) **Online Exam Enrollment**

Enter student PRN Number and click on Show Button To View Student details

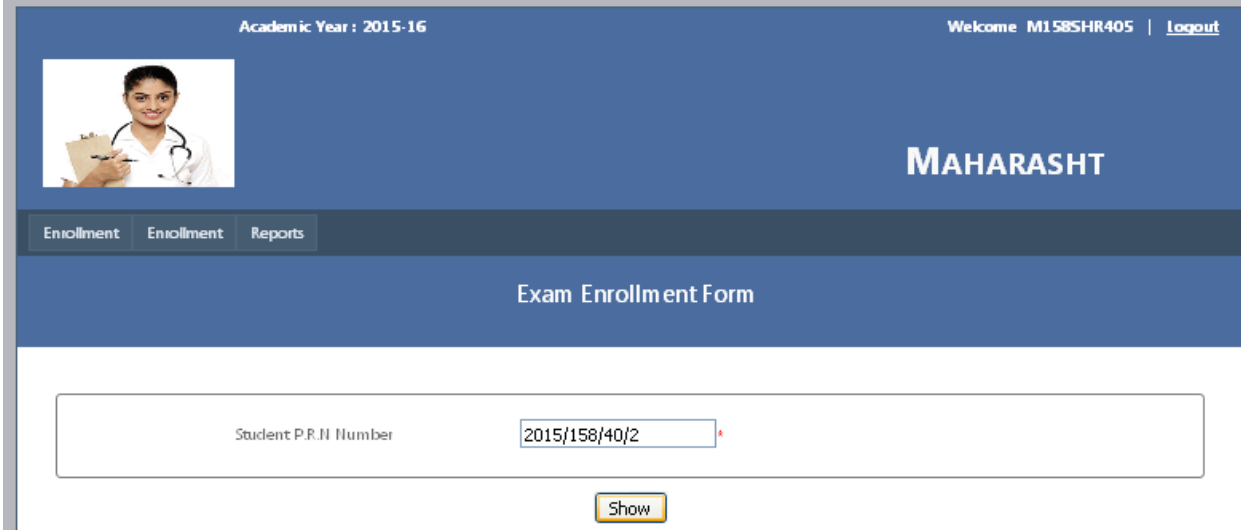

12) You will see the student details As in following image.

Select Student Type like Fresher And Repeater and click on Submit Button. Like this way enroll all the student for given exam.

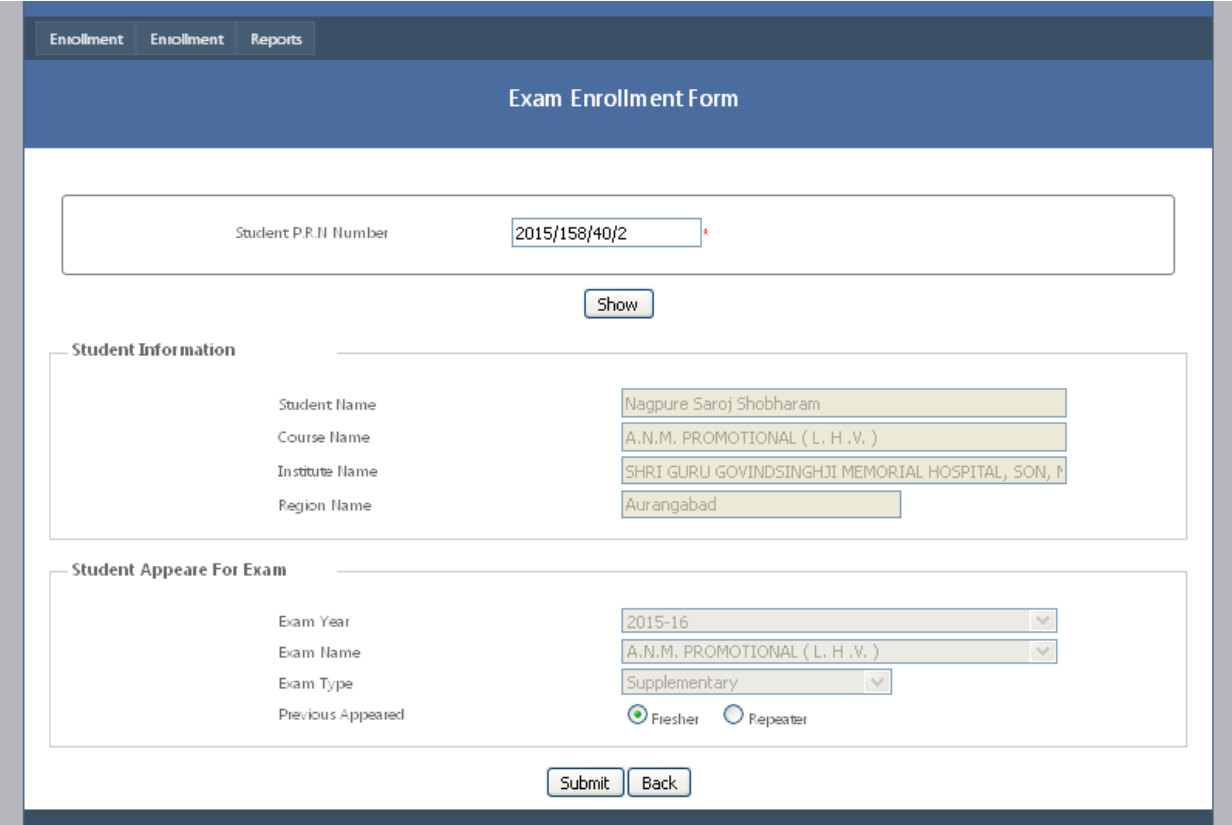

13) **Online Exam Application:**

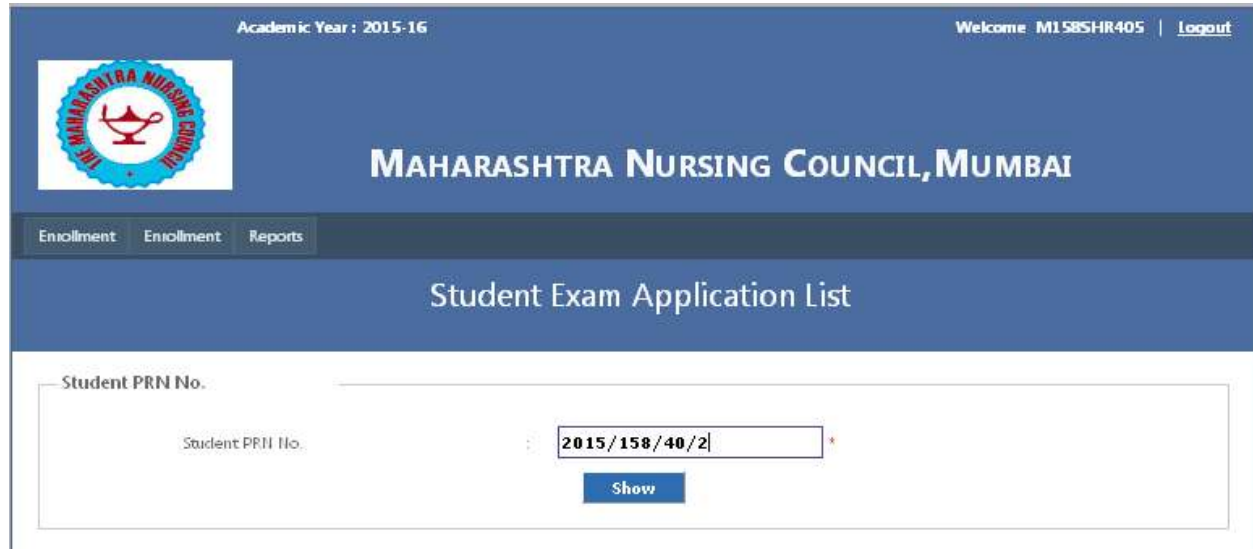

After exam enrollment Select 'Online Exam Application' menu from Enrollment Section.

- a) Add PRN number as enrolled in exam enrollment form
- b) Click on Show button
- c) You will see student details as in following Image:

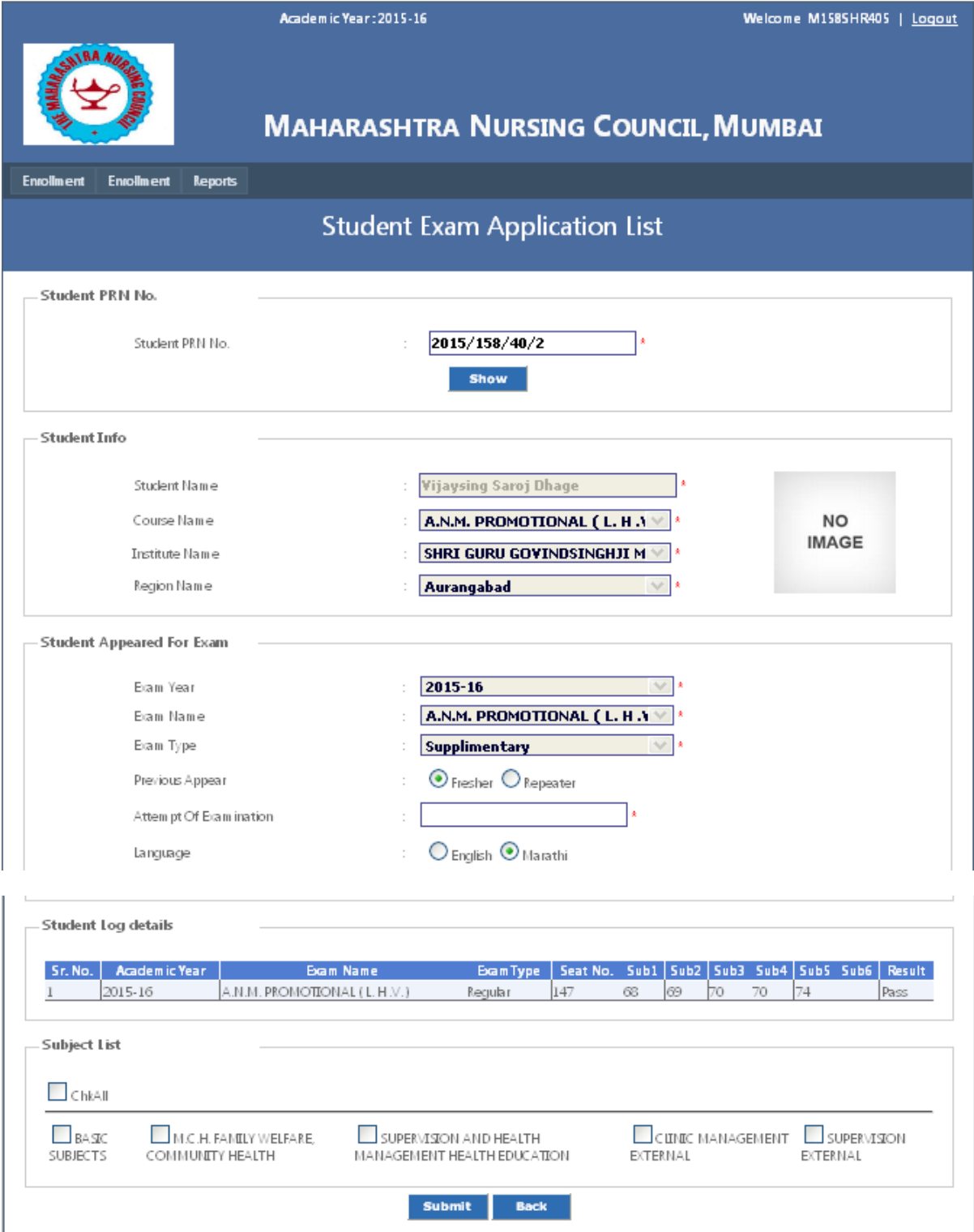

- d) Select Student Type Fresher/Repeater
- e) Select Attempt of Examination
- f) Select Language
- g) Check the subject From Subject List for which student want to appear

#### 14) **Request For Payment Entry:**

After clicking on 'Request For Payment Entry menu' You will see following form:

- a) select Academic Year
- b) select course Name
- c) Select Exam Name
- d) Select Exam Type Regular/supplementary Total fee will appeared on textbox automatically
- e) Click On Make Payment Button Then Your Payment Request Will Get submitted.

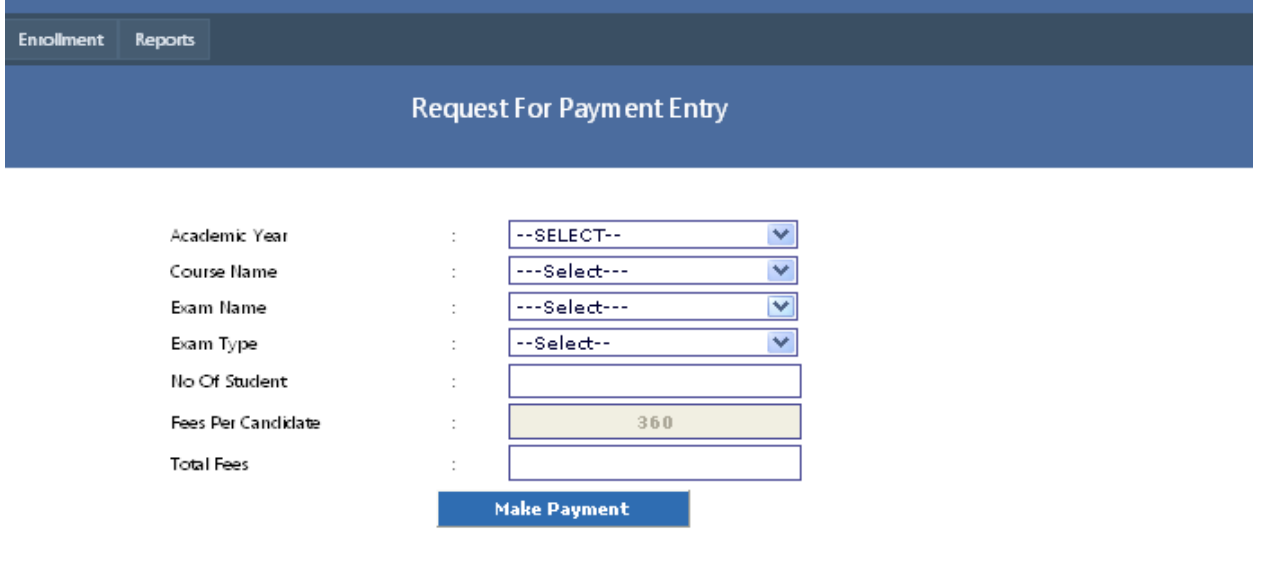

#### **15)Reports:**

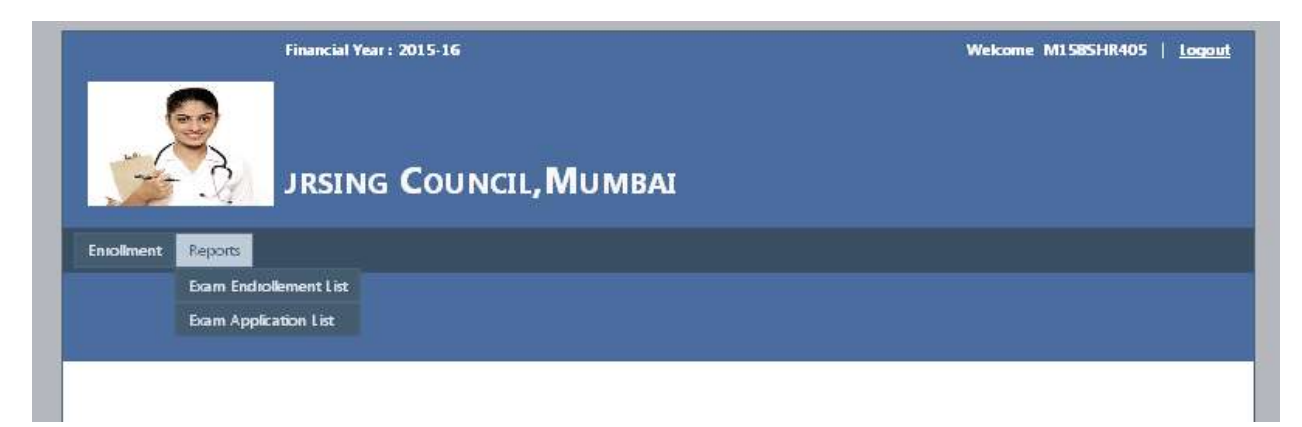

In Report section There are Two menu:

- a) Exam Enrollment List
- b) Exam Application List

Click On show Button To View repots

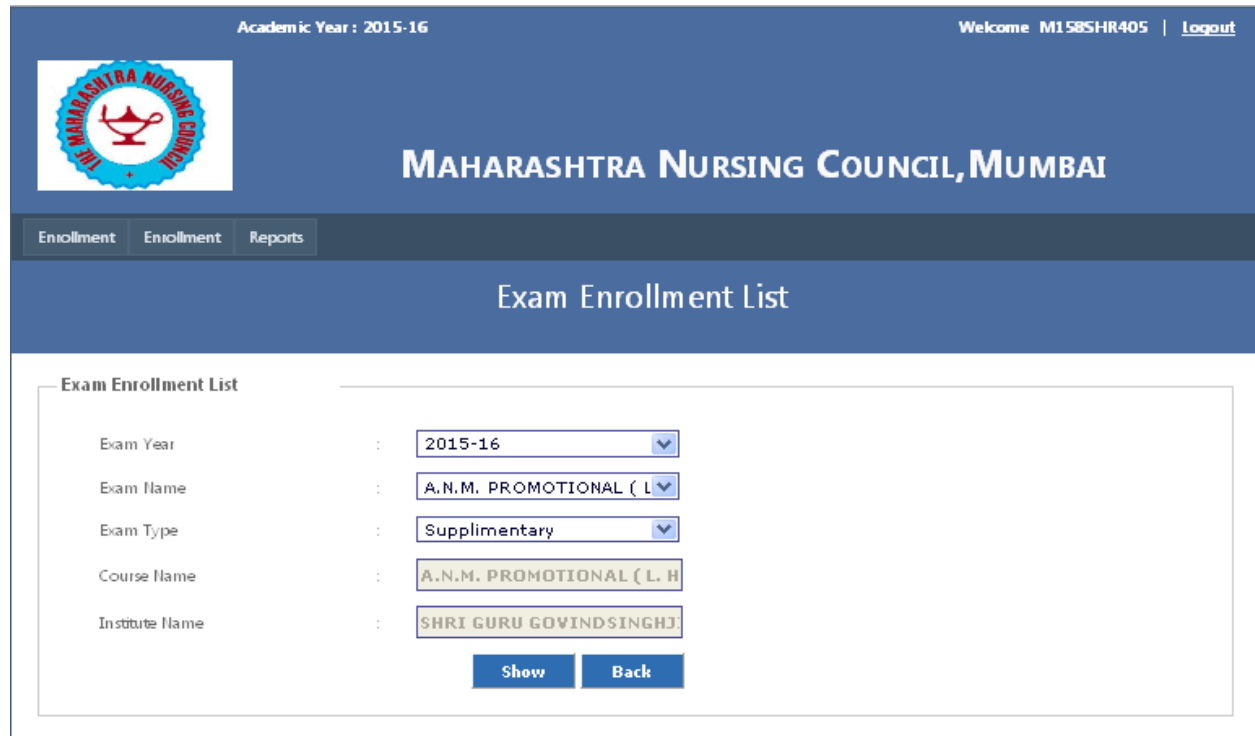

# User Manual –Online Exam Enrollment and Application System

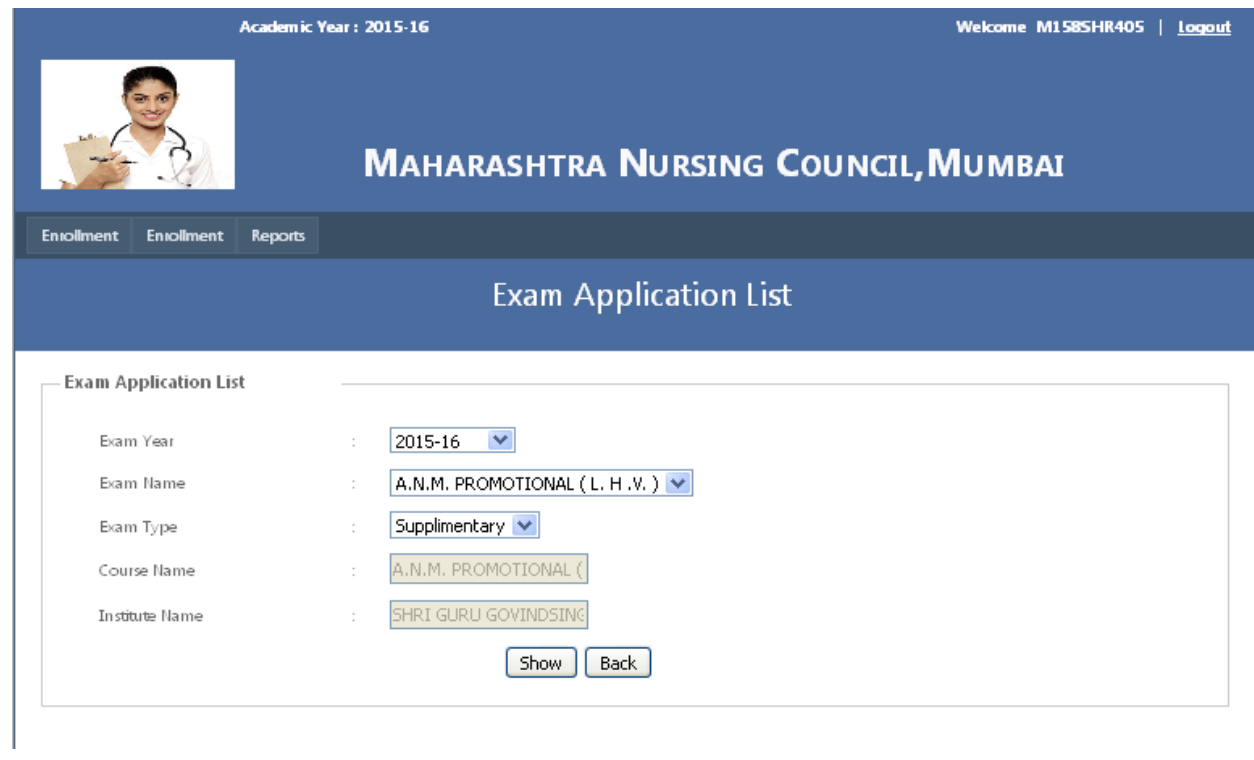